Auteur boek: Vera Lukassen Ontwerp kaft: Hans Kappers Titel boek: Adobe Photoshop Versies: CC

© 2014, Serasta Uitgegeven in eigen beheer info@serasta.nl Eerste druk: september 2015

ISBN: 978-94-91998-19-5

*Dit boek is gedrukt op een papiersoort die niet met chloorhoudende chemicaliën is gebleekt. Hierdoor is de productie van dit boek minder belastend voor het milieu.*

Alle rechten voorbehouden. Dit werk is auteursrechtelijk beschermd. Niets uit deze uitgave mag worden verveelvoudigd, opgeslagen in een geautomatiseerd gegevensbestand en/of openbaar gemaakt in enige vorm of op enige wijze, hetzij elektronisch, mechanisch, door fotokopieën, opnamen of op enige andere manier zonder voorafgaande schriftelijke toestemming van de uitgever(Serasta).

All rights reserved. No part of this book may be reproduced, stored in a database or retrieval system, or published, in any form or in any way, electronically, mechanically, by print, photo print, microfilm or any other means without prior written permission from the publisher (Serasta).

### **INLEIDING**

Alles is in het werk gesteld om fouten en onvolkomenheden in de inhoud van dit boek en de oefenbestanden te voorkomen. Noch de uitgever, noch de auteur kunnen aansprakelijkheid aanvaarden voor schade die het gevolg is van enige fout in deze uitgave. Mocht u ondanks alle zorgvuldigheid problemen ondervinden neem dan contact op met:

Serasta Trainingen Website: www.serasta.nl e-mail: verkoop@serasta.nl

#### **Software**

In dit cursusboek is uitgegaan van onderstaande software:

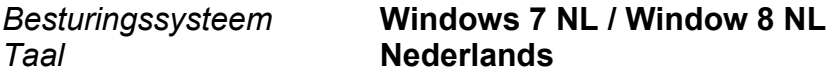

#### **Oefenbestanden**

De oefenbestanden die bij dit boek behoren kunt u downloaden via het Internet:

- Surf naar **www.serasta.nl/oefen**
- Klik op **OefenbestandenPhotoshop**

Indien u niet aan de oefenbestanden kunt komen, kunt u contact opnemen met de helpdesk van Serasta. **E-mail:** helpdesk@serasta.nl.

### *Andere boeken van Serasta:*

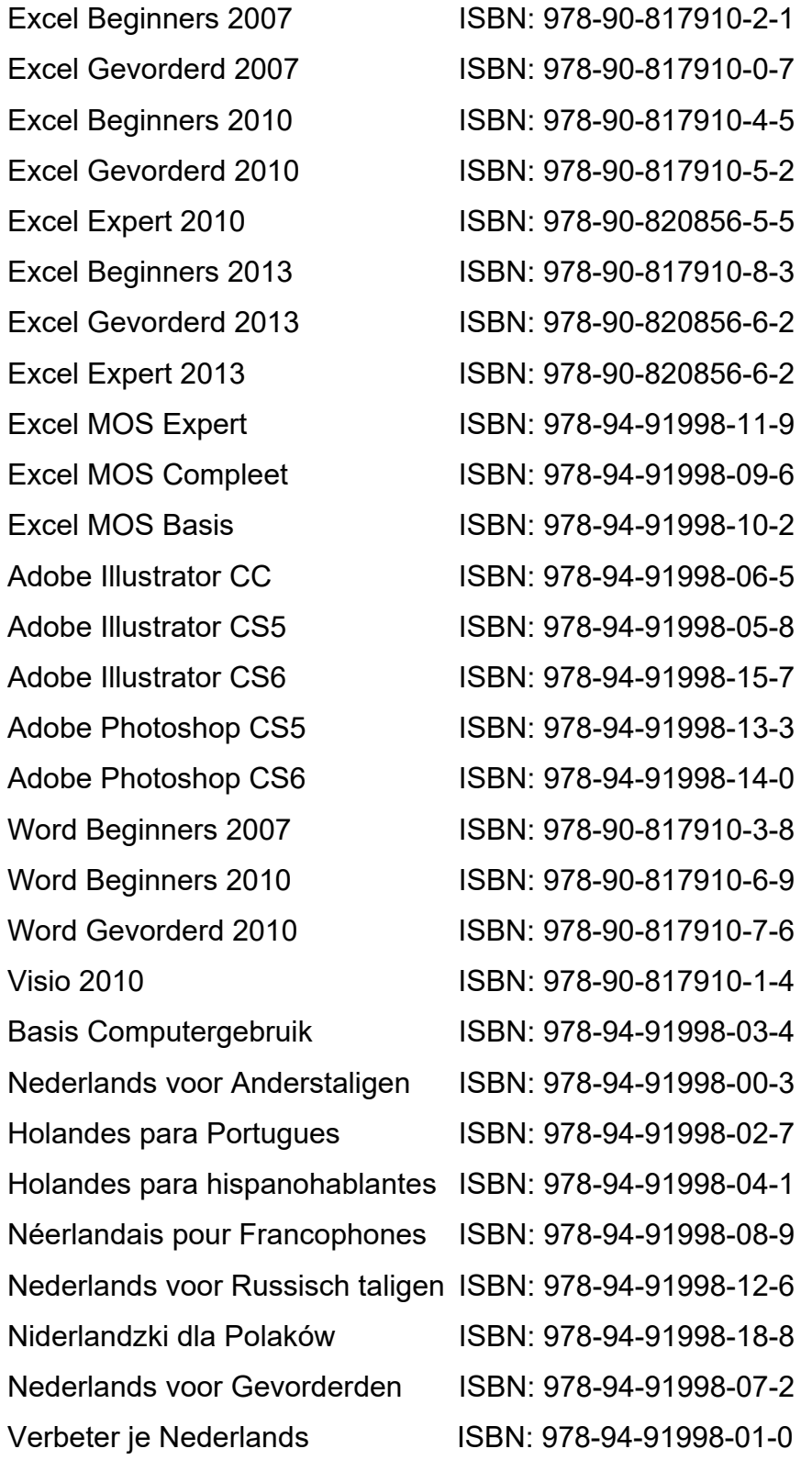

Al deze boeken zijn verkrijgbaar bij de online boekhandels of via de site van Serasta.

# Voor wie is dit boek bestemd?

Voor iedereen die zich de beginselen Adobe Photoshop eigen wil maken.

Met het cursusboek van Serasta wordt stap voor stap alles uitgelegd wat u moet weten om het programma te gebruiken. Elk hoofdstuk staat boordevol oefeningen die u kunt maken. Photoshop is het toonaangevende foto bewerkingsprogramma. Ontdek de oneindige mogelijkheden van Photoshop en doe dat aan de hand van de talloze verrassende voorbeelden in dit cursusboek.

#### **Met dit boek leert u onder andere:**

- De opzet van Adobe Photoshop
- Een eigen werkruimte creëren
- Behandeling van de belangrijkste gereedschappen, menu's en paletten
- Snel in- en uitzoomen
- foto's dupliceren, selecteren
- Vervagen, verscherpen, natte vinger
- Werken met lagen
- Retoucheren en corrigeren
- Uitvloeien
- Werken met maskers en kanalen
- Mogelijkheden met teksten
- Speciale effecten, een striptekening maken, vervormen
- Bewaren/exporteren van bestanden etc.

# De opbouw van dit boek

U hoeft het boek niet van het begin tot het einde te lezen zoals een verhaal. Dit boek is in onderwerpen verdeeld zodat u alleen die hoofdstukken kunt lezen die voor u van belang zijn. Het boek is zowel geschikt voor klassikale les als voor zelfstudie.

### Pictogrammen

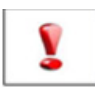

Een belangrijke tip of waarschuwing! Zeer aan te raden deze te lezen.

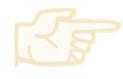

Een opgave of opdracht. Ze kan desgewenst gemaakt of overgeslagen worden.

Succes!!

## Inhoudsopgave

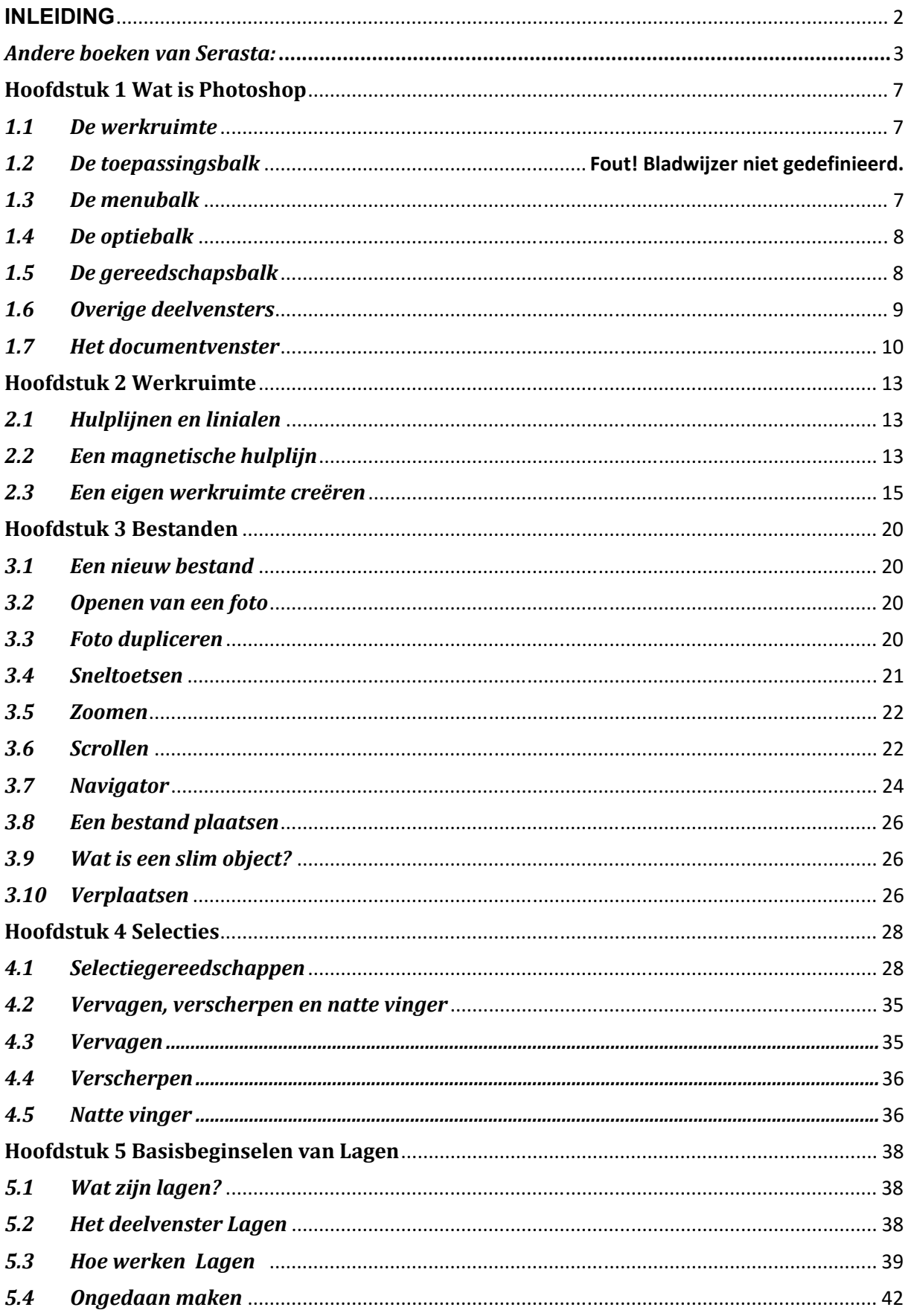

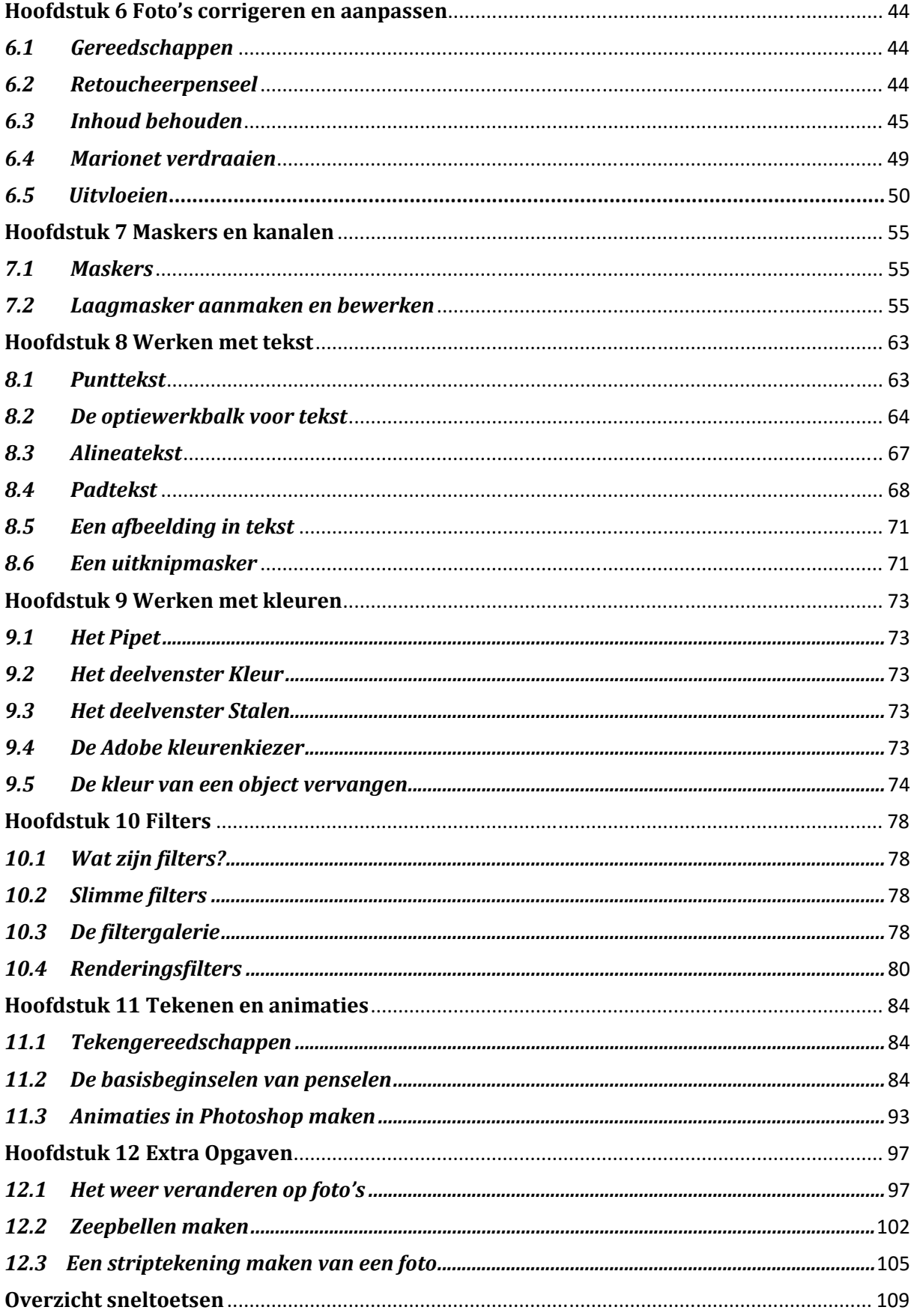

### **Hoofdstuk 1 Wat is Photoshop**

Adobe Photoshop is een grafisch programma ontwikkeld door Adobe voor het bewerken van foto's en ander digitaal beeldmateriaal via de computer. Photoshop is ontwikkeld voor professioneel gebruik. Voor minder veeleisende gebruikers is er Adobe Photoshop Elements dat een licht andere functionaliteit biedt. Dat is gratis online te gebruiken.

Als je met Adobe-programma's als Indesign, Illustrator of Photoshop gaat werken, zul je merken dat deze een overeenkomstige interface hebben. Als je met één programma hebt gewerkt, zul je bij de andere programma's veel dingen tegenkomen die hetzelfde werken.

### *1.1 De werkruimte*

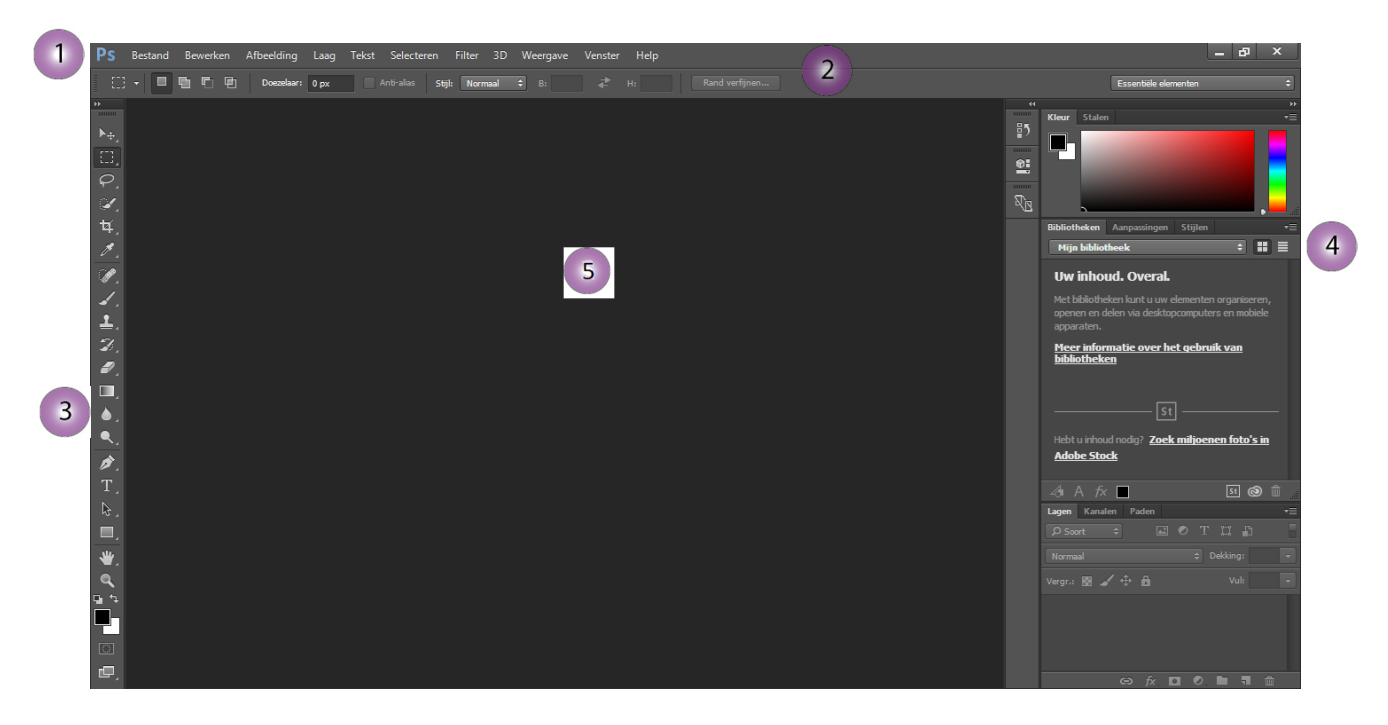

Een print screen van een standaard werkruimte. Hier zie je de volgende onderdelen:

- 1. De menubalk
- 2. De optiebalk
- 3. De gereedschapsbalk
- 4. Overige deelvensters
- 5. Het documentvenster

### *1.2 De menubalk*

Deze balk in het beeldscherm bevat een aantal menu's met opdrachten en dialoogvensters waar je opdrachten mee kunt geven en paletten zichtbaar kunt maken. Door op een titel van een menu te klikken, klapt er een menu met bijbehorende keuzemogelijkheden uit. Door vervolgens met de muis op de gewenste opdracht te klikken, wordt er een opdracht uitgevoerd en/of wordt er een dialoogvenster zichtbaar gemaakt.

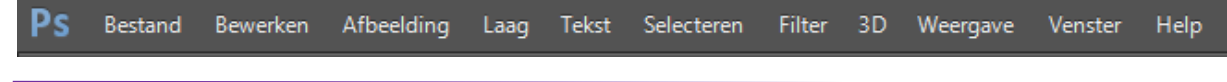

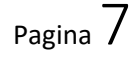

### *1.3 De optiebalk*

Onder de menubalk en de toepassingsbalk bevindt zich de optiebalk. In de optiebalk vind je de opties van het gereedschap dat geselecteerd is in de gereedschapsset. Je kunt hier de instellingen wijzigen of opties gebruiken van het geselecteerde gereedschap in de gereedschapsbalk om opdrachten uit te voeren. De samenstelling van de optiebalk en de opties veranderen zodra je weer een ander gereedschap selecteert.

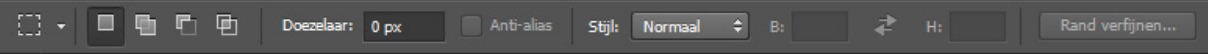

De optiebalk waar het gereedschap "rechthoekig selectiekader" is geselecteerd.

### *1.4 De gereedschapsbalk*

De gereedschapsset is een verzameling gereedschappen die je kunt gebruiken om bepaalde handelingen of bewerkingen uit te voeren.

Het gereedschapspalet kan je verplaatsen door de grijze balk boven het gereedschap te verplaatsen. Je kunt het palet in- en uitklappen (naar een of twee rijen gereedschappen) door op de dubbele pijlen te klikken in de linkerbovenhoek, of door te dubbelklikken op de grijze balk. Je selecteert een bepaald gereedschap door er met je muis op te klikken. Klikken we op een knop met een naar beneden wijzend driehoekje en houden we de muisknop ingedrukt, dan openen er zich nog meer beschikbare gereedschappen.

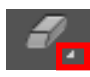

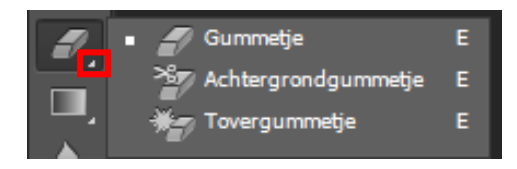

Elk gereedschap beschikt ook over een "sneltoets" . Als je met je muis het gereedschap aanwijst verschijnt deze sneltoets. De sneltoets voor bijvoorbeeld het gummetje is de "e".

中国中国东方澳大利亚名 Verplaatsen Rechthoekig selectiekader Lasso Toverstaf Uitsnijden Pipet Snel retoucheerpenseel Penseel Kloonstempel Historiepenseel Gummetje  $\blacksquare$ Verloop  $\blacklozenge$ Vervagen  $\bullet$ Tegenhouden Ò, Pen  $\overline{T}$ Horizontale tekst  $\beta$ Padselectie  $\blacksquare$ Rechthoek  $\ddot\Psi$ Handje  $\alpha$ Zoomen Voor- en achtergrondkleuren; standaard en verwisselen t ⊑ Voor- en achtergrondkleur instellen Bewerken in snelmaskermodus  $\boxed{\circlearrowright}$ Schermmodus wijzigen 呾

### *1.5 Overige deelvensters*

Rechts in je beeldscherm vind je de paletten, ook wel deelvensters genoemd. Als je aan een project werkt, zul je nooit alle paletten nodig hebben, daarom heeft Photoshop een aantal van de meest gebruikte paletten voor je geselecteerd voor de standaard werkruimte. Je kunt deze deelvensters verplaatsen, uitvouwen, dichtvouwen,sluiten of openen. Zo kun je je werkruimte nauwkeurig afstemmen op je werkzaamheden en je wensen.

Om de deelvensters in te vouwen klik je het **dubbele naar links wijzend pijltje**, bovenaan rechts in de deelvensters.

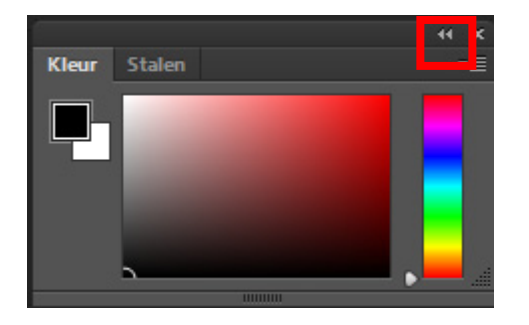

Om deze vensters weer uit te vouwen klik je op het **dubbele naar rechts wijzend pijltje**.

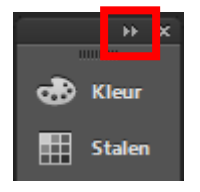

### *1.6 Het documentvenster*

Sinds versie CS4 worden de foto's standaard geopend in verschillende tabbladen. (1) Heb je meerdere foto's geopend dat de tabbladbalk kan weergeven, verschijnt er een dubbel naar recht wijzend pijltje (2).

Wanneer je hierop klikt, opent een drop-downmenu met een lijst van alle geopende foto's. Waar een vinkje naast staat, is op dat ogenblik geselecteerd.

De volgorde van de foto's in deze lijst wordt bepaalt door de volgorde waarin de verschillende tabbladen zich bevinden. Je kunt de tabbladen slepen naar de plaats in de tabbladbalk die je wenst. Je kunt de tabbladen, of beter gezegd de foto's in de tabbladbalk loskoppelen, door het tabblad van de foto naar onder te slepen.

Je kunt een foto sluiten door op het x-icoontje te klikken.

Je kunt alle foto's sluiten door de sneltoetscombinate **Alt+Ctrl+W** te klikken op je toetsenbord.

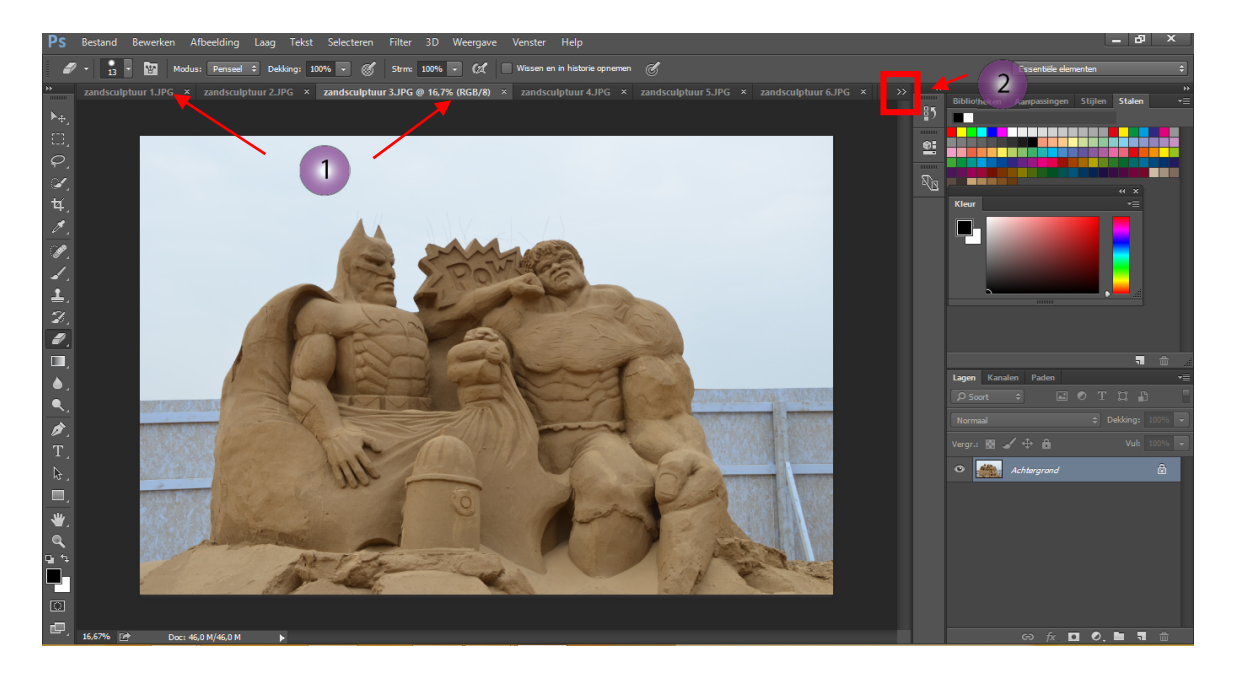